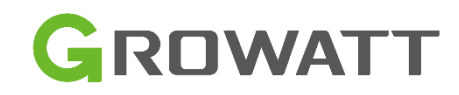

## **ShineWiFi-X**

# **Szybka instalacja**

### **Krok 1. Podłączenie**

- 1. Obróć nakrętkę rejestratora danych w górnej części tak, aby znak trójkąta znajdował się z przodu i w środku.
- 2. Podłącz rejestrator do portu USB falownika, upewnij się, że trójkąt znajduje się z przodu, naciśnij blokadę i obracaj zgodnie z ruchem wskazówek zegara, aż zostanie dokręcony.

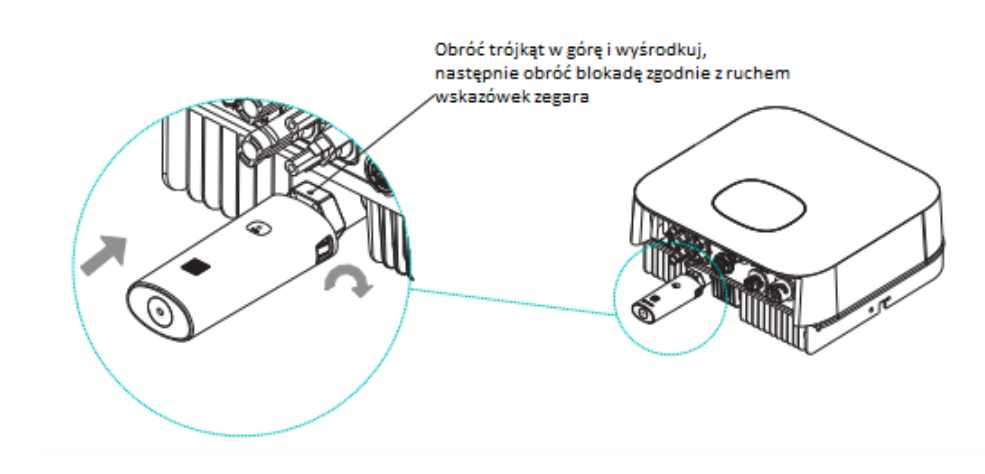

#### **Krok2. Włącz inwerter i sprawdź stan Shine WiFi-X**

Po zainstalowaniu modułu ShineWiFi-X włącz falownik, miganie czerwonej diody LED oznacza normalną komunikację falownika z ShineWiFi-X.

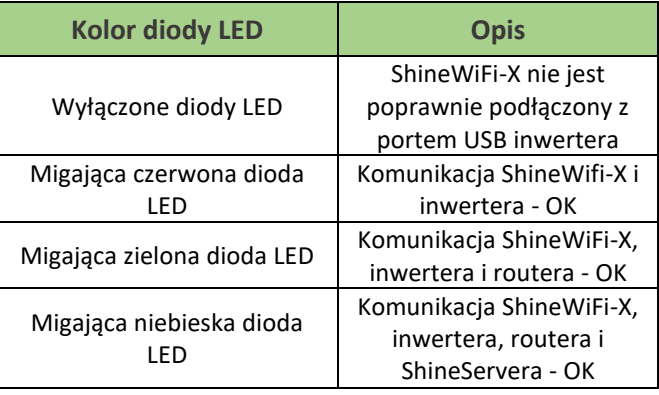

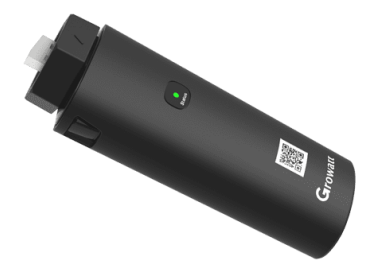

### **Krok3. Rejestracja i dodawanie urządzenia**

Zeskanuj kod QR i pobierz ShinePhone. Możesz wyszukać ShinePhone w App Store lub Google Play. Nastepnie zainstaluj aplikację.

#### **Ważne!**

1. Upewnij się, że pobierasz najnowszą wersję.

2. Aby uzyskać więcej informacji odwiedź: server.growatt.com

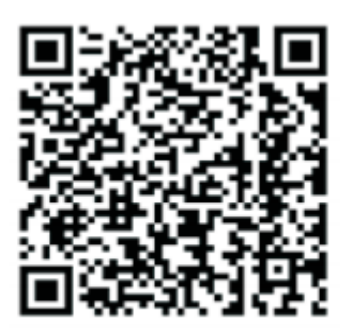

**LAndroid & iOS** 

**1.** Wyłącz komórkową transmisję danych oraz połącz telefon komórkowy z domową siecią Wi-Fi, do której zostanie podłączony moduł ShineWiFi-X.

1) Nazwa routera powinna składać się z angielskich liter i liczb, brak specjalnych symboli.

2) Ze względów bezpieczeństwa używaj szyfrowanej sieci bezprzewodowej.

3) Nie obsługuje sieci publicznej korzystającej z drugorzędnej autentykacji.

4) Nie obsługuje sieci w trybie bridge.

**2.** Otwórz aplikację ShinePhone i kliknij Rejestracja na stronie głównej

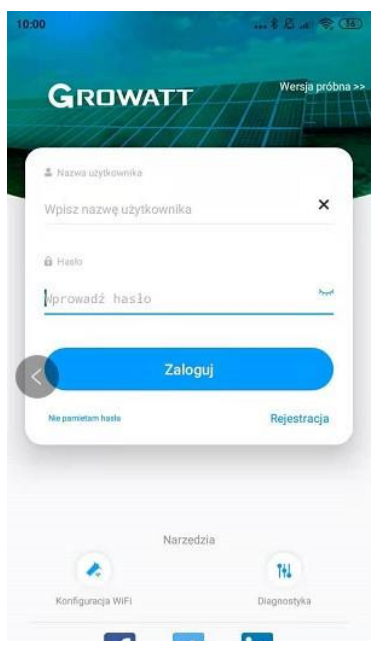

**3.** Uzupełnij wszystkie informacje.

Kod instalatora to kod firmy wykonującej montaż. W przypadku montażu we własnym zakresie prosimy o kontakt mailowy na [serwis@growatt.pl](mailto:serwis@growatt.pl) celem uzyskania kodu dla osób prywatnych.

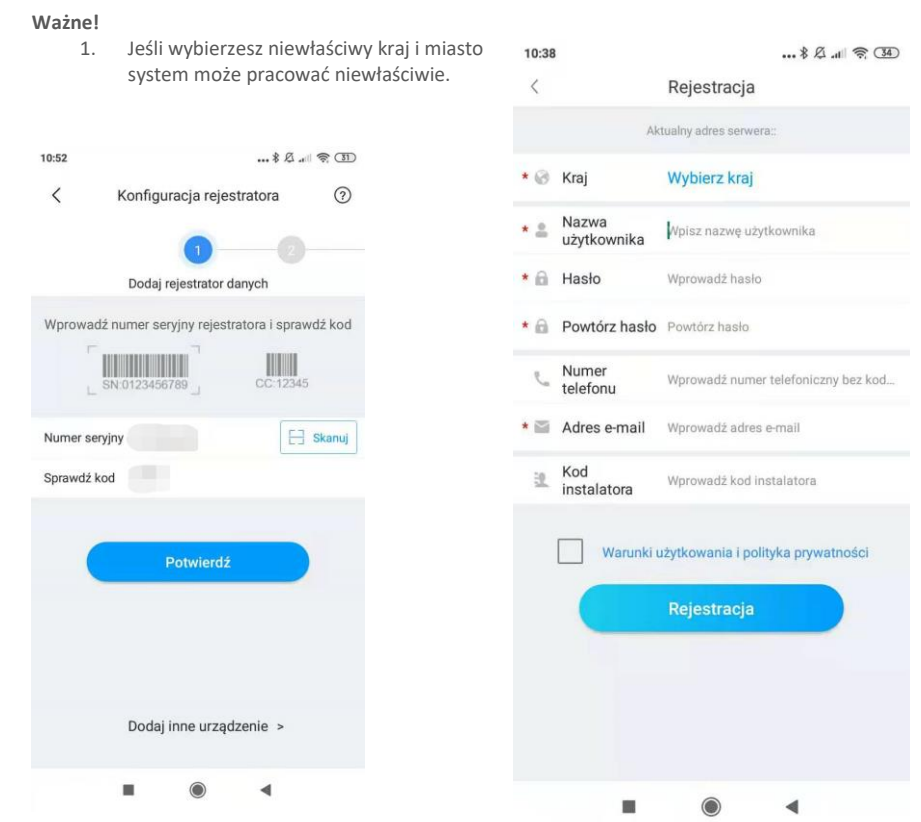

**4.** Zeskanuj kod QR lub wprowadź kod kreskowy ShineWiFi-X i kod kontrolny, następnie kliknij Potwierdź.

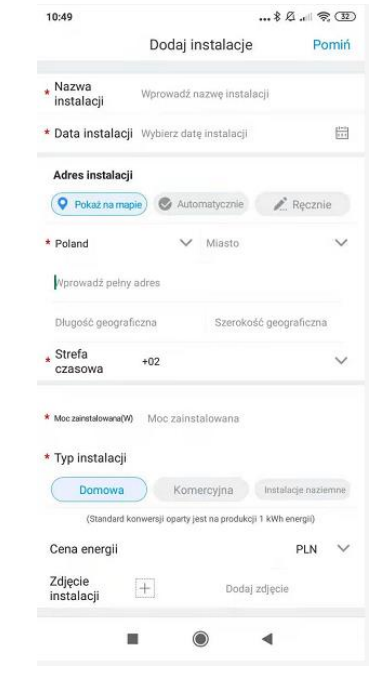

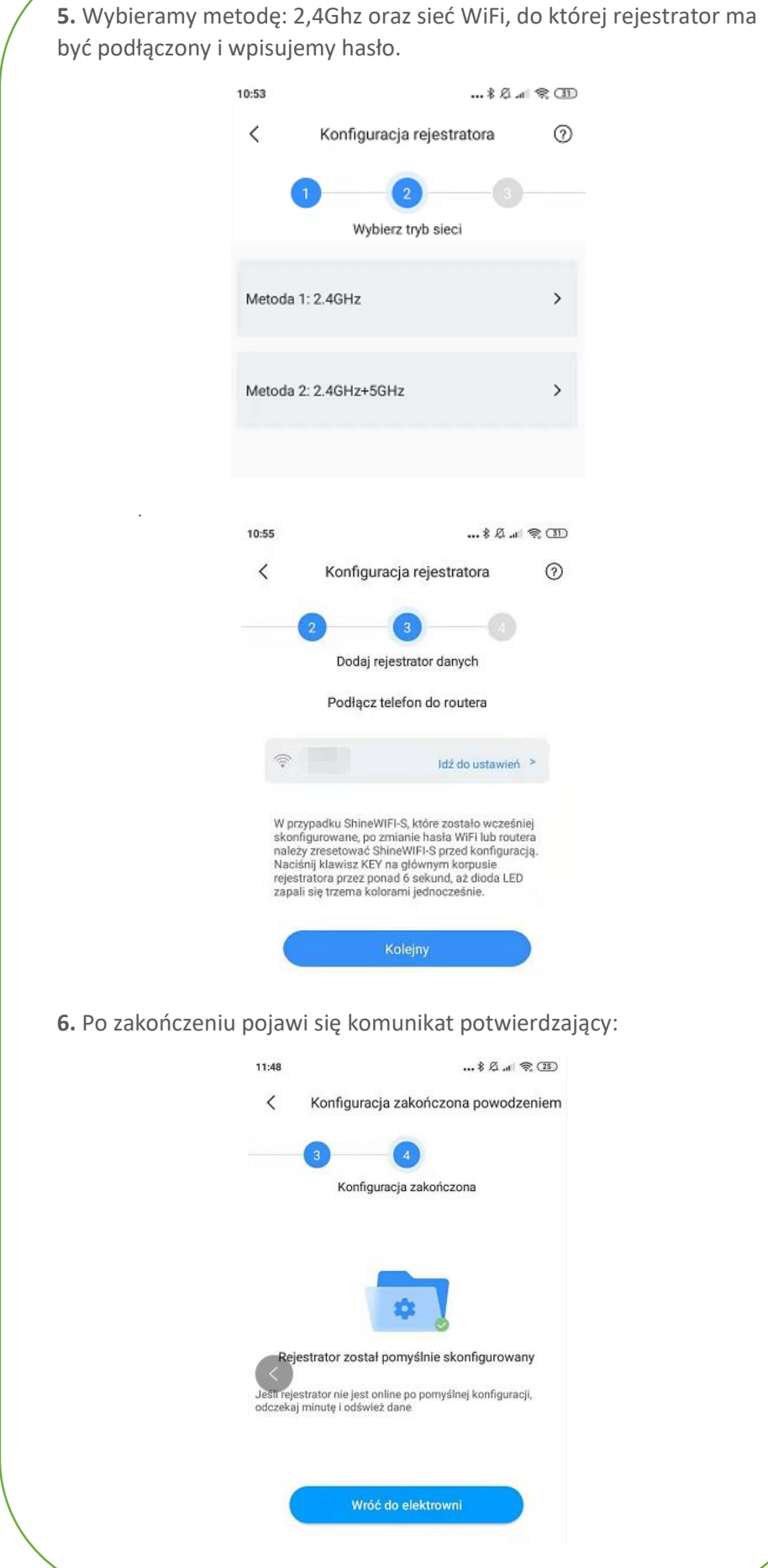

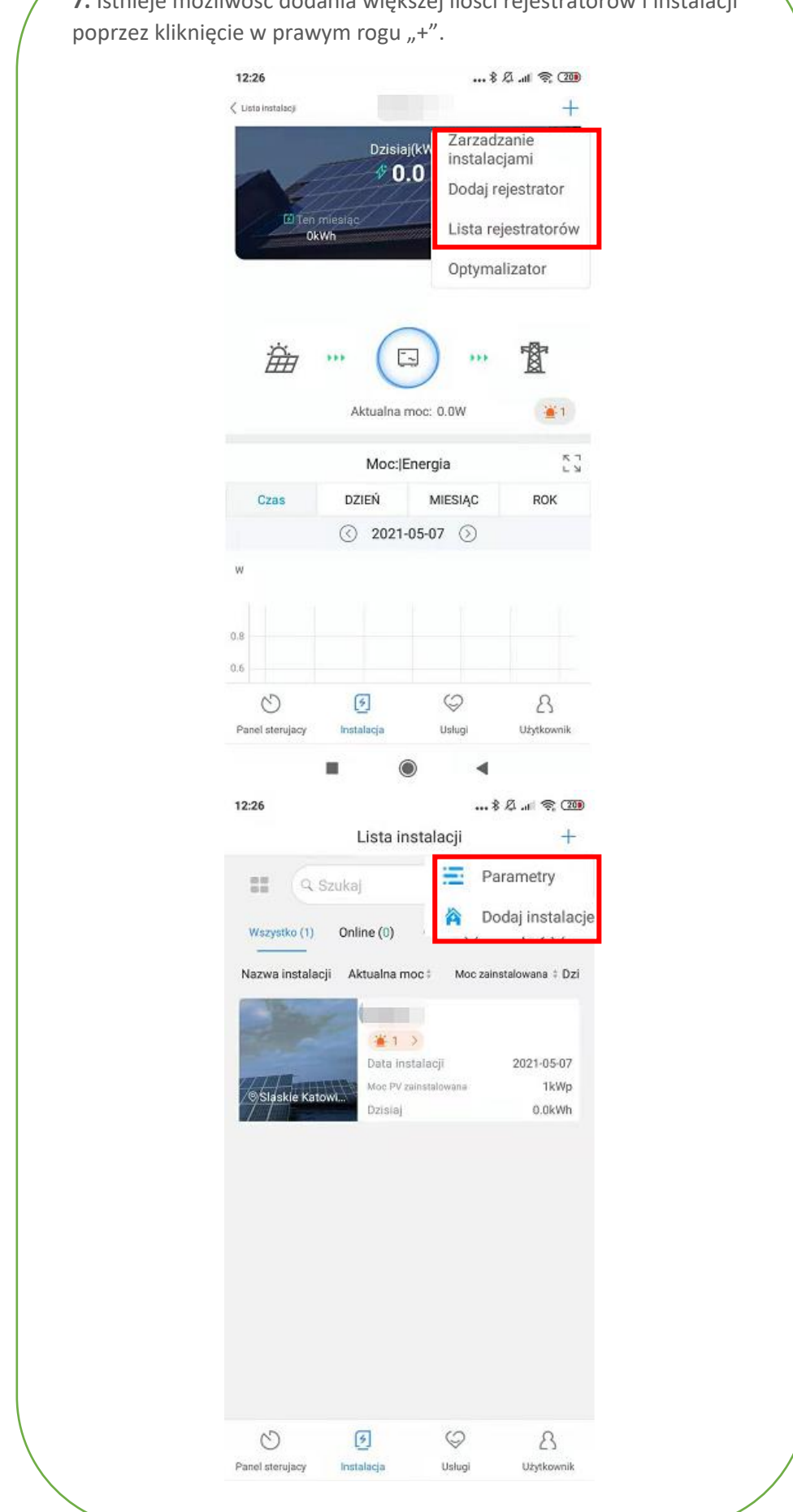

**7.** Istnieje możliwość dodania większej ilości rejestratorów i instalacji

**Krok 4.** Reset do ustawień fabrycznych ShineWiFi-X

Gdy zmienisz hasło routera domowego lub zmienisz router na nowy, musisz zresetować ShineWiFi-X do ustawień fabrycznych i ponownie skonfigurować. Wciśnij przycisk KEY na 6 sekund, aż wszystkie trzy diody LED zaświecą się światłem ciągłym, a następnie zaloguj się do swojego konta ShinePhone, usuń moduł wifi z listy, a następnie dodaj go na nowo.

**Dodatkowe informacje:**

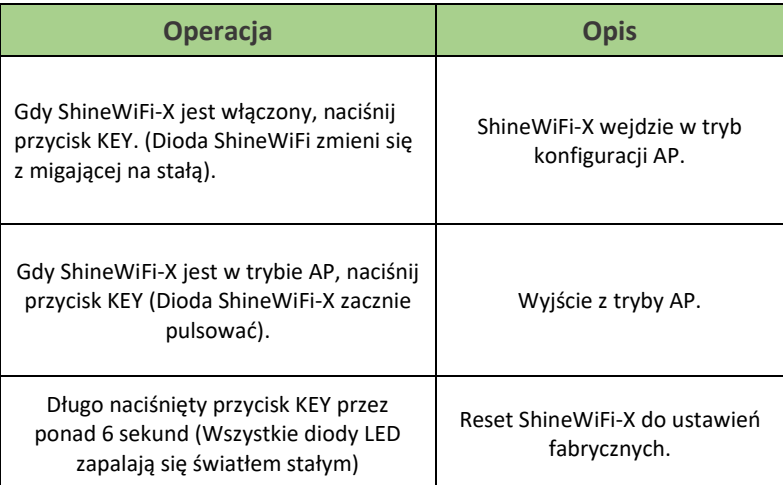

### **Tryb AP:**

Tryb AP uruchamiamy w momencie, gdy napotykamy problemy z konfiguracją w standardowym trybie 2.4Ghz.

Tryb ten, pozwala na konfigurację modułu monitoringu z poziomu przeglądarki internetowej. W trybie AP moduł generuje swoją sieć Wifi o nazwie swojego numeru seryjnego. Hasło to: 12345678.

Będąc zalogowanym na telefonie lub komputerze do sieci AP, należy w przeglądarce internetowej wpisać adres: 192.168.10.100, pojawi się wtedy strona logowania.

Login: admin Hasło: 12345678

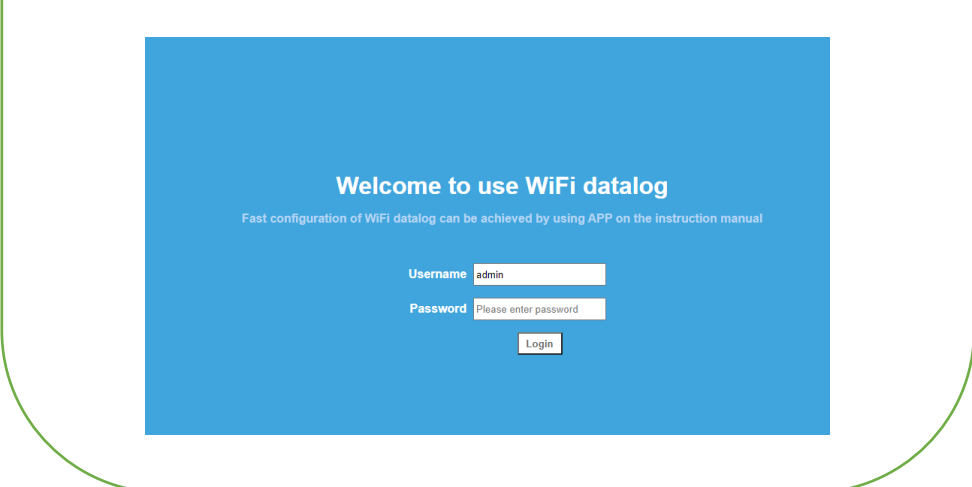

**W trybie AP, istnieje możliwość konfiguracji modułu wifi z lokalną siecią wifi w jednej z zakładek:**

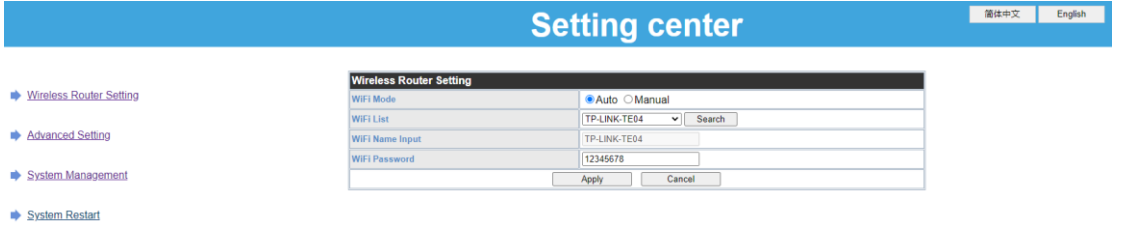

**Istnieje również możliwość ustawienia sztywnych adresów IP dla naszego modułu monitoringu, a także ustawienia adresu serwera oraz portów:**

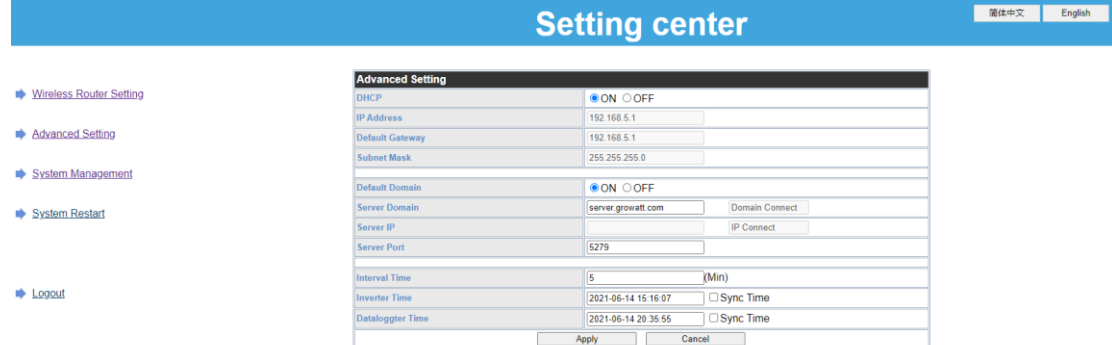

**Na ostatniej zakładce znajduje się MAC modułu monitoringu oraz jego numer seryjny:**

|文 | English

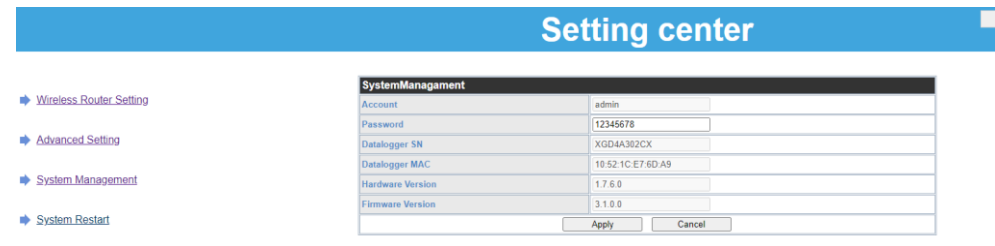

### **Rozwiązywanie problemów**

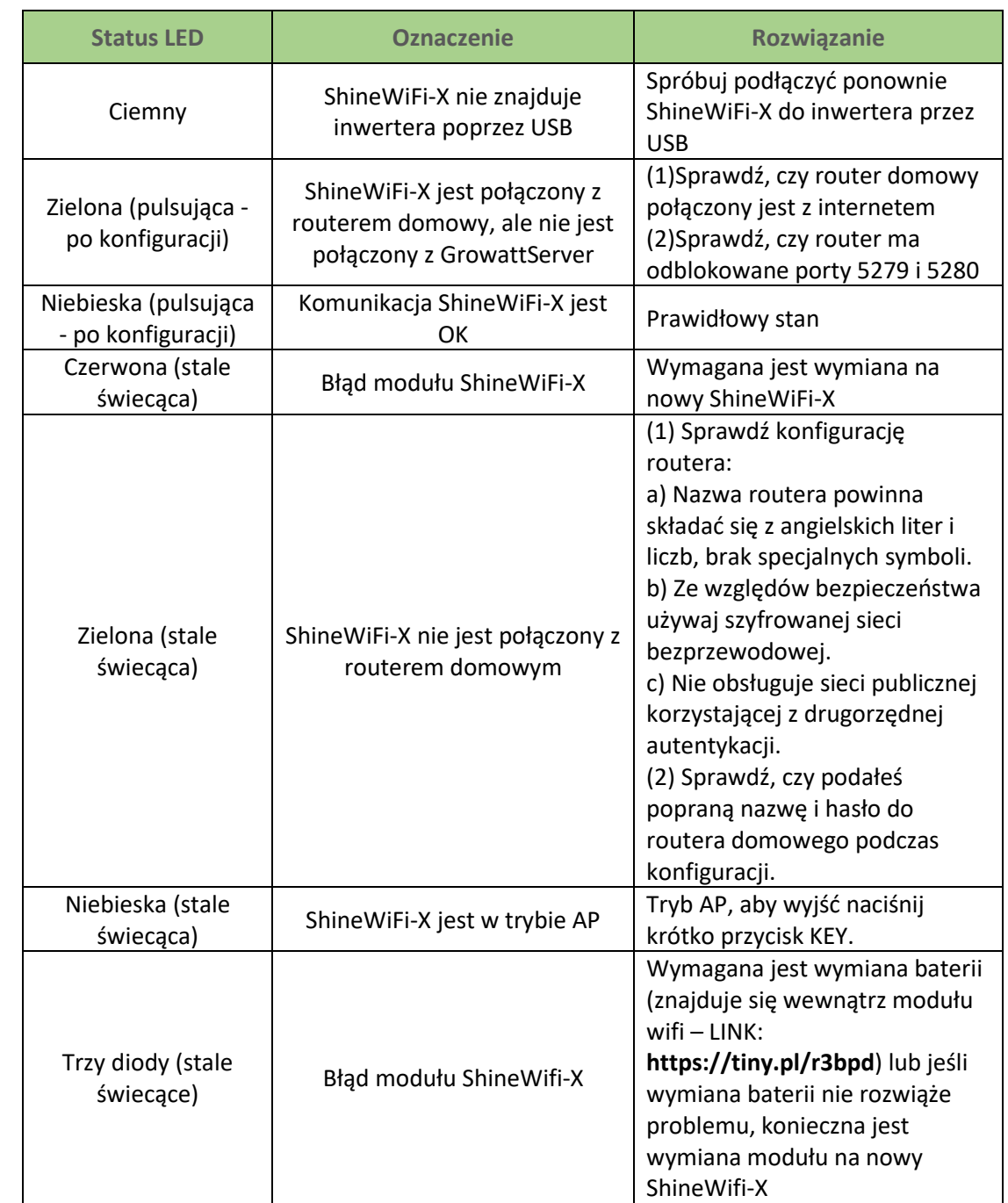